# **User Manual**

**Touch Monitor series YUNO151TM / YUNO156TM**

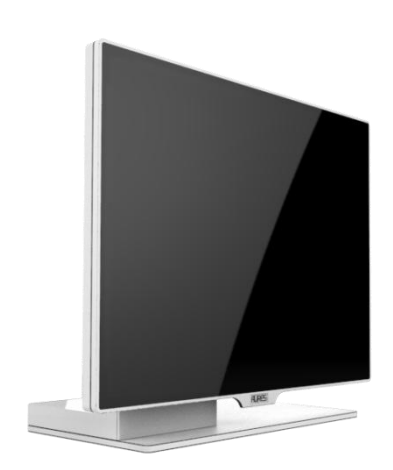

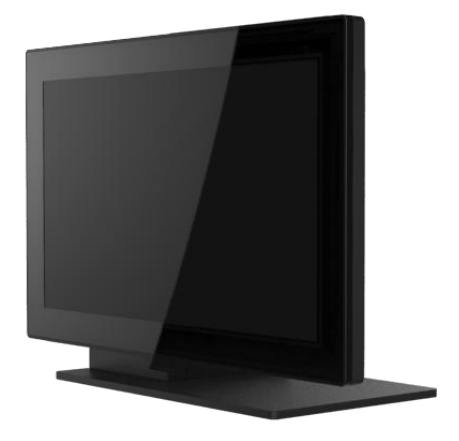

### <span id="page-1-0"></span>**Copyrights**

© 2015 All rights reserved. The information in this document is subject to change without prior notice in order to improve reliability, design and function and does not represent a commitment on the part of the manufacturer.

This document contains proprietary information protected by copyright. All rights are reserved. No part of this manual may be reproduced by any mechanical, electronic, or other means in any form without prior written permission of the manufacturer.

All trademarks are property of their respective owners

#### <span id="page-1-1"></span>Liability Disclaimer

In no event will the manufacturer be liable for direct, indirect, special, incidental, or consequential damages arising out of the use or inability to use the product or documentation, even if advised of the possibility of such damages.

### <span id="page-1-2"></span>Regulatory Information

<span id="page-1-3"></span>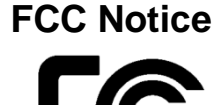

This equipment has been tested and found to comply with the limits for a Class A digital device, pursuant to Part 15 of the Federal Communications Commission (FCC) Rules. These limits are designed to provide reasonable protection against harmful interference in a residential installation. This equipment generates, uses, and can radiate radio frequency energy and, if not installed and used in accordance with the instructions, may cause harmful interference to radio communications. However, there is no guarantee that interference will not occur in a particular installation. If

this equipment does cause harmful interference to radio or television reception, which can be determined by turning the equipment off and on, the user is encouraged to try to correct the interference by one or more of the following measures:

• Increase the separation between the equipment and the receiver.

• Connect the equipment into an outlet on a circuit different from that to which the receiver is connected.

• Consult the dealer or an experienced radio or television technician for help.

**NOTE: THE MANUFACTURER IS NOT RESPONSIBLE FOR ANY RADIO OR TV INTERFERENCE CAUSED BY UNAUTHORIZED MODIFICATIONS TO THIS DEVICE. SUCH MODIFICATIONS COULD VOID THE USER'S AUTHORITY TO OPERATE THE DEVICE.**

# <span id="page-1-4"></span>**CE Notice**

This device complies with **EMC Directive 2004/108/EC** and **2006/95/EC "Low Voltage Directive"** issued by the Commission of the European Community.

<span id="page-1-5"></span>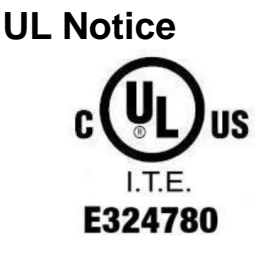

This manual refers to UL certified products and conforms to UL 60950-1 & CAN/CSA C22.2 No. 60950-1-07 STANDARD FOR Information Technology Equipment - Safety - Part 1: General Requirements.

#### <span id="page-2-0"></span>**WEEE Notice**

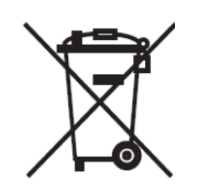

The **WEEE** mark applies only to countries within the European Union (EU) and Norway.

This appliance is labeled in accordance with **European Directive 2002/96/EC** concerning **waste electrical and electronic equipment** (**WEEE**). The Directive determines the framework for the return and recycling of used appliances as applicable throughout the European Union. This label is applied to various products to indicate that the product is not to be thrown away, but rather reclaimed upon end of life per this Directive.

CAUTION : Risk of Explosion if Battery is replaced by an incorrect Type.

Dispose of Used Batteries According to the **instructions** 

#### <span id="page-2-1"></span>**Safety IMPORTANT SAFETY INSTRUCTIONS**

To disconnect the machine from the electrical Power Supply, turn off the power switch and remove the power cable plug from the wall socket. The wall socket must be easily accessible and in close proximity to the machine.

Read these instructions carefully. Save these instructions for future reference.

Follow all warnings and instructions marked on the product.

Do not use this product near water.

Do not place this product on an unstable cart, stand, or table. The product may fall, causing serious damage to the product.

Slots and openings in the cabinet and the back or bottom are provided for ventilation; to ensure reliable operation of the product and to protect it from overheating. These openings must not be blocked or covered. The openings should never be blocked by placing the product on a bed, sofa, rug, or other similar surface. This product should never be placed near or over a radiator or heat register, or in a built-in installation unless proper ventilation is provided.

This product should be operated from the type of power indicated on the marking label. If you are not sure of the type of power available, consult your dealer or local power company.

Do not allow anything to rest on the power cord. Do not locate this product where persons will walk on the cord. Never push objects of any kind into this product through cabinet slots as they may touch dangerous voltage points or short out parts that could result in a fire or electric shock. Never spill liquid of any kind on the product.

### **Table of Contents**

<span id="page-3-0"></span>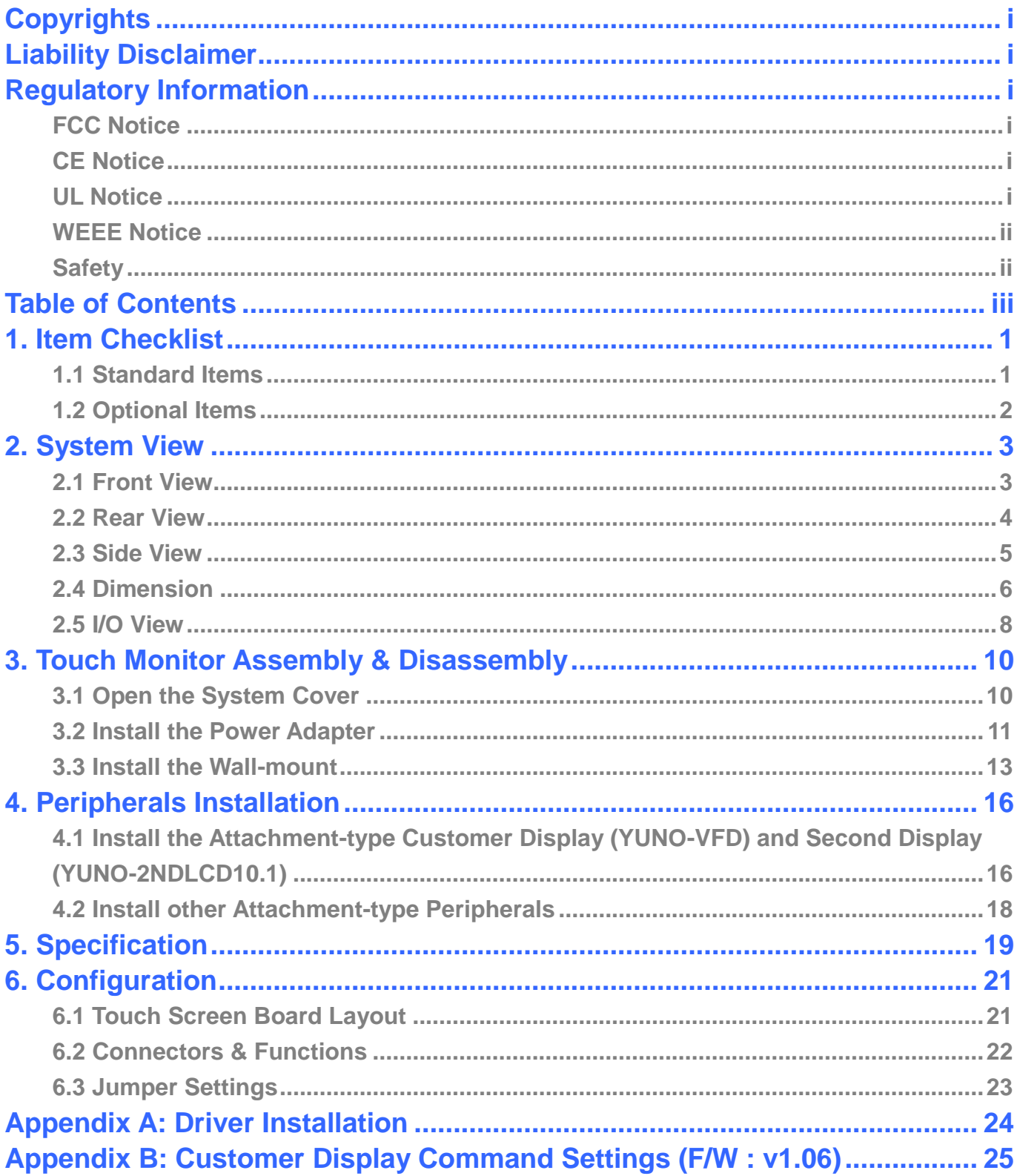

### <span id="page-4-0"></span>1. Item Checklist

### <span id="page-4-1"></span>**1.1 Standard Items**

![](_page_4_Picture_2.jpeg)

### <span id="page-5-0"></span>**1.2 Optional Items**

YUNO supports full range of peripherals as listed below.

![](_page_5_Picture_100.jpeg)

# <span id="page-6-0"></span>2. System View

### <span id="page-6-1"></span>**2.1 Front View**

![](_page_6_Figure_2.jpeg)

![](_page_6_Figure_3.jpeg)

View angle of 0 degree

![](_page_6_Picture_58.jpeg)

### <span id="page-7-0"></span>**2.2 Rear View**

![](_page_7_Figure_1.jpeg)

![](_page_7_Picture_64.jpeg)

### <span id="page-8-0"></span>**2.3 Side View**

![](_page_8_Figure_1.jpeg)

![](_page_8_Picture_39.jpeg)

### <span id="page-9-0"></span>**2.4 Dimension**

### **For YUNO151TM,**

![](_page_9_Figure_2.jpeg)

### **For YUNO156TM,**

![](_page_10_Figure_1.jpeg)

### <span id="page-11-0"></span>**2.5 I/O View**

![](_page_11_Figure_1.jpeg)

![](_page_11_Figure_2.jpeg)

Bottom-up View

![](_page_11_Figure_4.jpeg)

Right-side View

![](_page_11_Figure_6.jpeg)

![](_page_12_Picture_71.jpeg)

### <span id="page-13-0"></span>3. Touch Monitor Assembly & Disassembly

### <span id="page-13-1"></span>**3.1 Open the System Cover**

Open the System Cover by pressing the System Cover Release Button.

![](_page_13_Figure_3.jpeg)

to ease attach

### <span id="page-14-0"></span>**3.2 Install the Power Adapter**

The system is equipped with a 65W power adapter. Please follow below procedures to get it plugged into the system.

1. To open the System Cover, please refer to the procedures described in Chapter 3-1, and remove it.

![](_page_14_Picture_3.jpeg)

YUNO151TM / YUNO156TM

2. Locate the power connector on the I/O panel (please refer to Chapter 2-5) and connect the plug of power adapter directly to the DC-IN jack. Route the DC cord connection securely.

![](_page_14_Picture_6.jpeg)

3. Remove the L-Stand / VESA Cover to locate the rest of DC cord properly.

![](_page_15_Picture_1.jpeg)

YUNO151TM / YUNO156TM

4. After finish, slide in the L-Stand / VESA Cover and close up the System Cover.

![](_page_15_Figure_4.jpeg)

YUNO151TM / YUNO156TM

### <span id="page-16-0"></span>**3.3 Install the Wall-mount**

Before you begin, make sure you have two screws that indicate a diameter measurement of 0.1377nches (3.5mm).

![](_page_16_Figure_2.jpeg)

- 1. Determine where you want to mount the YUNO Touch Monitor.
- 2. Drill two holes into the wall. Make sure adjacent holes are 2.95 inches (75mm) apart.
- 3. Insert a screw into each hole, and leave 0.2inches (5mm) of its head exposed.
- 4. Maneuver the YUNO Touch Monitor so the wall-mount slots line up with the two screws.
- 5. Place the wall-mount slots over the screws and slide the YUNO down until the screws fit snugly into the wall-mount slots.

YUNO Touch Monitor follows VESA Mounting Interface Standard to allow you to mount the elegant bezel-free panel PC to a stand or wall with four M4 screws easily.

The horizontal and vertical distance between the tapped holes on YUNO Touch Monitor is 75 mm.

Make sure the system is powered off before starting.

Please follow the below steps to get it ready for the mounting process :

1. Remove the System Cover.

To open the System Cover, please refer to the procedures described in Chapter 3-1, and remove it.

![](_page_17_Picture_3.jpeg)

2. Remove the L-Stand Cover.

![](_page_17_Picture_5.jpeg)

- 3. Detach the panel PC by unscrewing the **10** pcs of screws from the L-Stand Cover.
- 4. Remove the 4 pcs of rubber cap from the System Cover.

![](_page_17_Picture_8.jpeg)

5. Get ready to the mounting process.

![](_page_18_Figure_1.jpeg)

YUNO151TM / YUNO156TM

Close up the System Cover and then mount it to a stand or wall with four M4 screws easily.

### <span id="page-19-0"></span>4. Peripherals Installation

### <span id="page-19-1"></span>**4.1 Install the Attachment-type Customer Display (YUNO-VFD) and Second Display (YUNO-2NDLCD10.1)**

The Attachment-type Customer Display (YUNO-VFD) and Second Display (YUNO-2NDLCD10.1) can be installed from the rear top side of the system. Make sure the unit is powered off before starting.

Please follow the below steps to finish the installation :

- 1. Unscrew the two pcs of screws from the rear top service door and remove it.
- 2. Connect the Customer Display cable with the connector of the system. Locate this connection properly.
- 3. Insert the Customer Display in place and fasten the two pcs of screws to make it secure.

![](_page_19_Figure_7.jpeg)

**\*Apply the above procedures when installing the Attachment-type Customer Display (YUNO-VFD) and Second Display (YUNO-2NDLCD10.1) on Touch Monitor series.**

**\*\*Please get Prolific USB-to-COM driver from AURES Technical Support Website when connecting Touch Monitor with YUNO-VFD (which is RS-232 interface).**

**\*\*\*Application scenario to explain the connection between 10.1" Second Display (YUNO-2NDLCD10.1) and YUNO Touch Monitor via different video ports**

![](_page_20_Picture_82.jpeg)

### <span id="page-21-0"></span>**4.2 Install other Attachment-type Peripherals**

Attachment-type peripherals, including YUNO-MSRLONG, YUNO-SCANNER2D, YUNO-DALLAS and YUNO-ADDIMAT Reader, may be easily installed at either side of the system. YUNO-MSRLONG is used as an installation representative for elaboration.

Make sure the unit is powered off before starting.

Please follow the below steps to finish the installation :

1. Unscrew the two pcs of screws from the selected side service door and remove its cover.

2. Place the Peripheral Adapter and connect the peripheral with the connector of the system. Locate this connection properly.

![](_page_21_Figure_6.jpeg)

3. Insert the peripheral in place and fasten the two pcs of screws to make it secure.

![](_page_21_Picture_8.jpeg)

**\*Apply the above procedures when installing the Attachment-type peripherals on Touch Monitor series.**

# <span id="page-22-0"></span>5. Specification

![](_page_22_Picture_225.jpeg)

![](_page_23_Picture_150.jpeg)

\* This specification is subject to change without prior notice.

### <span id="page-24-0"></span>6. Configuration

### <span id="page-24-1"></span>**6.1 Touch Screen Board Layout**

![](_page_24_Figure_2.jpeg)

### <span id="page-25-0"></span>**6.2 Connectors & Functions**

![](_page_25_Picture_80.jpeg)

### <span id="page-26-0"></span>**6.3 Jumper Settings**

#### **Backlight Enable Level Select**

![](_page_26_Picture_90.jpeg)

#### **LCD Power Select**

![](_page_26_Picture_91.jpeg)

#### **VLED Power Select**

![](_page_26_Picture_92.jpeg)

![](_page_26_Picture_7.jpeg)

### <span id="page-27-0"></span>Appendix A: Driver Installation

To download the most recent drivers and utilities, and obtain advice regarding the installation of your equipment, please visit the AURES Technical Support Website:

**[www.aures-support.fr\(](http://www.aures-support.fr/)French) [www.aures-support.fr/UK\(](http://www.aures-support.fr/UK)English) [www.aures-support.fr/GE\(](http://www.aures-support.fr/GE)German)** <span id="page-28-0"></span>Appendix B: Customer Display Command Settings (F/W : v1.06)

### **1. FEATURES**

- (1) Data can be displayed on 20 columns x 2 lines.
- (2) Blue-green color and large characters are easy to eye.
- (3) The commands modes, fonts, baud rate and other parameters are selected by software.
- (4) CD5220 / UTC / EMAX / ADM / EscPOS / DSP-800 emulation command sets.
- (5) User-defined characters can be downloaded (for EscPOS /CD5220/DSP-800 command).
- (6) Provides an interface based on RS-232C or USB (baud rate: 4800, 9600, 19200, 38400, 115200 bps).
- (7) Powered by 5V.

### **2. GENERAL SPECIFICATIONS**

![](_page_29_Picture_139.jpeg)

### **3. INTERFACE**

![](_page_30_Picture_66.jpeg)

### **3.1 RS-232C Specifications**

Note: There are 200 bytes resident buffer in the display for pass data to printer. If PC/host keep transmitting the data to printer when the display is inactive DTR or RTS, data will be lost.

### **4. CONNECTOR AND JUMPER**

![](_page_31_Picture_1.jpeg)

C<sub>N</sub>2

#### **4.1 RS232C connecter (CN6)**

Connector type: JST/ZH/1.5mm/6P Pin assignment

![](_page_31_Picture_5.jpeg)

![](_page_31_Picture_192.jpeg)

#### **4.2 USB connecter (CN2)**

Connector type: JST/ZH/1.5mm/4P Pin assignment

![](_page_31_Picture_9.jpeg)

![](_page_31_Picture_193.jpeg)

#### **4.3 ON/OFF Switch Connector**

![](_page_31_Picture_12.jpeg)

Type: JST/XH/2.5mm/2P

![](_page_31_Picture_194.jpeg)

### **5. COMMAND**

### **5.1 CD5220 Standard Mode Command List**

![](_page_32_Picture_250.jpeg)

![](_page_33_Picture_119.jpeg)

#### \*REMARK :

\*1 The parameter of international fonts set control by command "ESC f n"

![](_page_34_Picture_115.jpeg)

\*2 The parameter of the code table control by command "ESC c n"

![](_page_34_Picture_116.jpeg)

### **5.2 UTC standard mode command list**

![](_page_35_Picture_136.jpeg)

### **5.3 UTC enhanced mode command list**

![](_page_36_Picture_176.jpeg)

### **5.4 AEDEX mode command list**

![](_page_37_Picture_164.jpeg)

### **5.5 PD3000 mode command list**

![](_page_38_Picture_146.jpeg)

### **5.6 ADM788 mode command list**

![](_page_39_Picture_102.jpeg)

### **5.7 DSP-800 mode command list**

![](_page_40_Picture_210.jpeg)

#### \*REMARK :

\*1 Using commands "EOT SOH S n ETB", the value (Hex) of parameter.

![](_page_41_Picture_107.jpeg)

\*2 Using commands "EOT SOH D n m ETB", the value (Hex) of parameter. WinPOS extended "select mode" from 33h to 37h

![](_page_41_Picture_108.jpeg)

### **5.8 EPSON Esc / pos command list**

![](_page_42_Picture_287.jpeg)

![](_page_43_Picture_177.jpeg)

#### \*REMARK :

#### \*1 Select international character set

![](_page_44_Picture_158.jpeg)

#### \*2 Select character code table

![](_page_44_Picture_159.jpeg)

### **6. CHARACTER SET**

### **6.1 International Font**

### **6.1.1 USA, standard character set (20h – 7Fh)**

![](_page_45_Picture_75.jpeg)

### **6.1.2 Other character sets**

![](_page_46_Picture_38.jpeg)

### **6.2 Code Page**

![](_page_47_Picture_143.jpeg)

### **6.2.1 PC437 : USA, Standard Europe (80H – FFH)**

### **6.2.2 Katakana (80H – FFH)**

![](_page_47_Picture_144.jpeg)

![](_page_48_Picture_139.jpeg)

### **6.2.3 PC850 : Multilingual (80H – FFH)**

### **6.2.4 PC860 : Portuguese (80H – FFH)**

![](_page_48_Picture_140.jpeg)

![](_page_49_Picture_139.jpeg)

### **6.2.5 PC863 : Canadian-French (80H – FFH)**

### **6.2.6 PC865 : Nordic (80H – FFH)**

![](_page_49_Picture_140.jpeg)

![](_page_50_Picture_135.jpeg)

### **6.2.7 PC852 : Slavonic (80H – FFH)**

### **6.2.8 PC866 : Russia (80H – FFH)**

![](_page_50_Picture_136.jpeg)

![](_page_51_Picture_139.jpeg)

![](_page_51_Picture_140.jpeg)

### **6.2.10 WPC1252 (80H – FFH)**

![](_page_51_Picture_141.jpeg)

![](_page_52_Picture_139.jpeg)

### **6.2.11 PC737 : Greek (80H – FFH)**

### **6.2.12 WPC1257 (80H – FFH)**

![](_page_52_Picture_140.jpeg)

### **6.2.13 PC862 (80H – FFH)**

![](_page_53_Picture_133.jpeg)

### **6.2.14 WPC1250 (80H – FFH)**

![](_page_53_Picture_134.jpeg)

### **6.2.15 WPC1251 (80H – FFH)**

![](_page_54_Picture_135.jpeg)

### **6.2.16 WPC1253 (80H – FFH)**

![](_page_54_Picture_136.jpeg)

### **6.2.17 WPC1255 (80H – FFH)**

![](_page_55_Picture_139.jpeg)

### **6.2.18 PC775 : Baltic (80H – FFH)**

![](_page_55_Picture_140.jpeg)

![](_page_56_Picture_141.jpeg)

### **6.2.19 PC864 : Arabic (80H – FFH)**

### **6.2.20 ISO8859-7 (80H – FFH)**

![](_page_56_Picture_142.jpeg)

![](_page_57_Picture_69.jpeg)

### **6.2.21 PC857 : Turkish (80H – FFH)**

## **7. Display Module Dimension**

![](_page_58_Figure_1.jpeg)

### **8. Tube Dimension (in mm)**

![](_page_59_Figure_1.jpeg)

![](_page_59_Figure_2.jpeg)

### **9. Default Setting Commands**

### **9.1 Baud rate setting command**

![](_page_60_Picture_128.jpeg)

![](_page_60_Picture_129.jpeg)

### **9.2 Parity check setting command**

![](_page_60_Picture_130.jpeg)

![](_page_60_Picture_131.jpeg)

### **9.3 Data Length setting command**

![](_page_60_Picture_132.jpeg)

![](_page_60_Picture_133.jpeg)

### **9.4 Select international character set command**

![](_page_61_Picture_234.jpeg)

![](_page_61_Picture_235.jpeg)

### **9.5 Select international character command**

![](_page_62_Picture_81.jpeg)

![](_page_62_Picture_82.jpeg)

#### **9.6 Select code table command**

![](_page_63_Picture_125.jpeg)

![](_page_63_Picture_126.jpeg)

### **9.7 Command type setting command**

![](_page_64_Picture_100.jpeg)

![](_page_64_Picture_101.jpeg)

### **9.8 Show firmware version**

![](_page_64_Picture_102.jpeg)

#### **9.9 Save current screen data as title data**

![](_page_64_Picture_103.jpeg)

### **9.10 Clear setup data**

![](_page_65_Picture_58.jpeg)

![](_page_65_Picture_59.jpeg)

### **9.11 Display restart**

![](_page_65_Picture_60.jpeg)